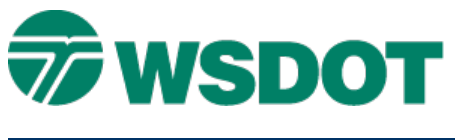

# **MicroStation – Entering Bearings in AccuDraw**

# *Overview*

This document describes how to enter bearings using the MicroStation AccuDraw functionality.

## *Workflow*

First, set your AccuDraw settings to read out in bearing mode and set the level of precision that you'd like, using the *Settings > Design File > Coordinate Readout* command.

You may also want to toggle off **context sensitivity** for AccuDraw on the *Settings > AccuDraw > Operation* tab; this will keep the compass from rotating.

#### **Polar Mode**

AccuDraw can operate in polar mode. The keyboard spacebar toggles between rectangular and polar mode. The following shortcuts have been programmed for polar mode input:

> Northeast = quadrant  $#1$ Northwest = quadrant  $#2$ Southwest = quadrant  $#3$ Southeast = quadrant  $#4$

## **Application**

The quadrant number replaces the standard input of N45^23'45"E with a key-in of *1 45^23'45"* and AccuDraw will interpret it as N45^23'45"E

## **Alternate Key Strokes**

As an alternate to using the **<Shift 6>** key for the degree input, try using the semicolon instead. Now your input can be *1 45;23'45*.

This lowers the keystrokes from twelve to nine. While this does not seem to be a huge difference, it does make this task 25% more efficient and eliminates cumbersome keystrokes.

For questions or comments on this tech note, contact your regional CAE Support Coordinator or the WSDOT CAE Help Desk at (360) 709-**8013**.